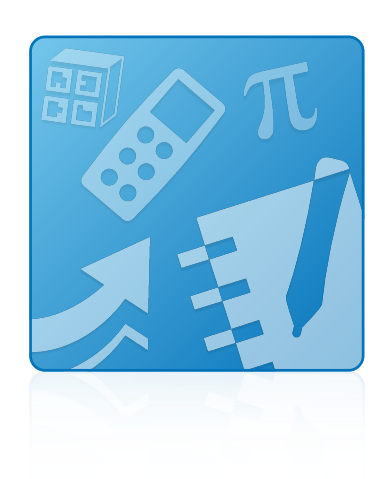

# Education Software Installer 2011

Windows® operating systems

**Installation guide**

Extraordinary made simple<sup>14</sup>  $\mathsf{S}\mathsf{M}\!\!\mathsf{A}\!\!\mathsf{R}\!\!\mathsf{T}_\mathsf{m}$ 

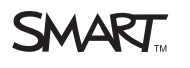

#### **Trademark notice**

SMART Notebook, SMART Document Camera, SMART Response, SMART Sync, SMART Classroom Suite, smarttech, the SMART logo and all SMART taglines are<br>trademarks or registered trademarks of SMART Technologies ULC in the U.S. and/o trademarks or trademarks of Microsoft Corporation in the U.S. and/or other countries. Adobe and Flash are either registered trademarks or trademarks of Adobe Systems Incorporated in the U.S. and/or other countries. All other third-party product and company names may be trademarks of their respective owners.

#### **Copyright notice**

© 2011 SMART Technologies ULC. All rights reserved. No part of this publication may be reproduced, transmitted, transcribed, stored in a retrieval system or translated<br>into any language in any form by any means without the

One or more of the following patents: US6320597; US6326954; US6741267; US7151533; US7757001; USD612396; USD616462; USD617332; and USD636784. Other patents pending.

07/2011

# **Contents**

i

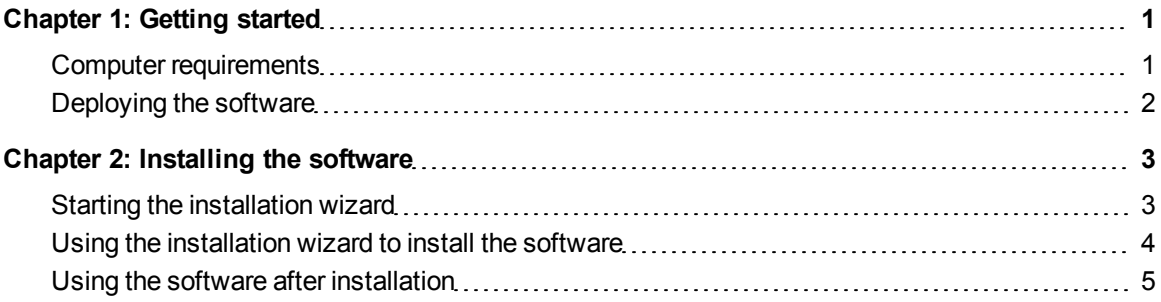

## <span id="page-4-0"></span>**Getting started** Chapter 1

This guide explains how to install the following software using the Education Software Installer:

- SMART Notebook™ collaborative learning software 10.8
- SMART Notebook Math Tools software
- Mixed Reality Tools for SMART Document Camera™
- SMART Product Drivers 10.8
- SMART Response™ 2011 assessment software
- SMART Sync™ 2011 Teacher software
- SMART Classroom Suite™ 2011 Teacher software
- Common platform

This guide is intended for teachers, IT administrators and others responsible for installing software on teachers' computers.

<span id="page-4-1"></span>To use this guide, you must have access to the installation DVD or Internet access.

## Computer requirements

Before you install the software, ensure your teachers' computers meet the minimum requirements:

- Pentium® 4 processor or better
- 512 MB of RAM (1 GB recommended)

• Free hard disk space:

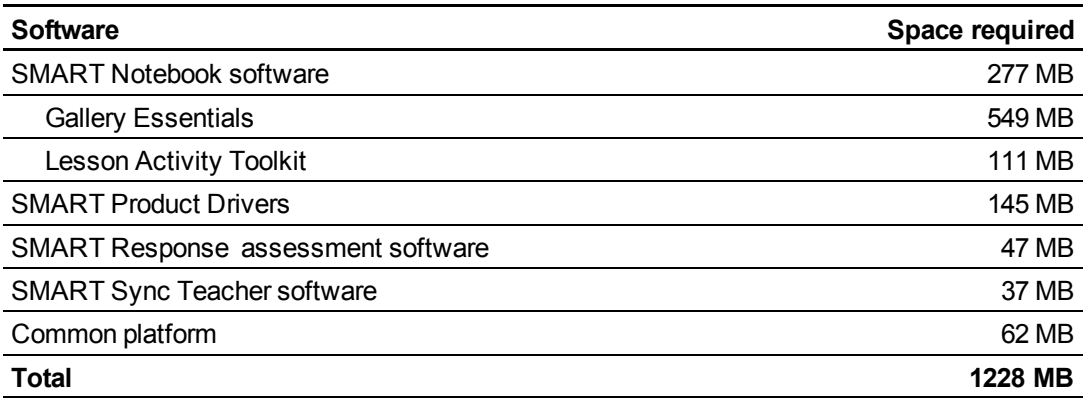

• Windows® XP SP3, Windows Vista® SP2 or Windows 7 operating system

- Adobe®Flash® Player 10 ActiveX® control for SMART Notebook software
- Adobe Flash Player 10 Firefox® plug-in for SMART Response assessment software
- DirectX® technology 8.1 or later for SMART Video Player
- <span id="page-5-0"></span>• DirectX 9 compatible graphics hardware for Mixed Reality Tools

## Deploying the software

If you're an IT administrator and you want to deploy the software to multiple computers, see the *Education Software Installer 2011 system administrator's guide* [\(smarttech.com/kb/160531](http://www.smarttech.com/kb/160531)).

## <span id="page-6-0"></span>Installing the software Chapter 2

### <span id="page-6-1"></span>Starting the installation wizard

You can start the installation wizard by inserting the DVD into the computer or by downloading the wizard from the SMART website.

#### g **To start the installation wizard from the DVD**

1. Insert the DVD into the computer.

The *Education Software 2011 Installer* dialog box appears.

#### **E** NOTE

If the dialog box doesn't appear, browse to and open *[DVD drive]***\CDBrowser.exe** using Windows Explorer.

2. Click **Install**.

The installation wizard appears.

#### g **To download and start the installation wizard from the website**

- 1. Go to [smarttech.com/software](http://www.smarttech.com/software), click the **Choose a version** button for the software you want to install, and then select the version of the software you want to install.
- 2. Click **Download**.
- 3. Enter the requested information, and then click **Start Download**.
- 4. Save the file to a temporary location.
- 5. Double-click the file.

The installation wizard appears.

## <span id="page-7-0"></span>Using the installation wizard to install the software

#### g **To use the installation wizard to install the software**

- 1. Start the installation wizard as described in the previous procedures.
- 2. Click **Next**.
- 3. Read the software license agreement.
- 4. If you accept the terms in the software license agreement, select **I accept the terms in the license agreement**, and then click **Next**.

OR

If you don't accept the terms in the software license agreement, select **I do not accept the terms in the license agreement**, and then click **Cancel**.

5. Select the check boxes for the software you want to install, and then click **Next**.

#### **G** IMPORTANT

If you select the **SMART Notebook** check box but don't select the **SMART Notebook Math Tools** or **SMART Document Camera Mixed Reality Tools** check boxes, install the software, and then run the installation wizard again, you're unable to select the **SMART Notebook Math Tools** and **SMART Document Camera Mixed Reality Tools** check boxes. Therefore, if you want to install SMART Notebook Math Tools or Mixed Reality Tools, do so the first time you install the software.

#### **E** NOTES

- o If you select the **SMART Notebook** check box, the installation wizard selects the **SMART Product Drivers** check box automatically.
- o If you select the **SMART Response**, **SMART Notebook Math Tools** or **SMART Document Camera Mixed Reality Tools** check boxes, the installation wizard selects the **SMART Notebook** and **SMART Product Drivers** check box automatically.
- o If you select the **SMART Classroom Suite Teacher** check box, the installation wizard selects the **SMART Notebook**, **SMART Product Drivers**, **SMART Response** and **SMART Sync Teacher** check boxes automatically.
- 6. If you selected the **SMART Product Drivers** or **SMART Response** check boxes in step 5, select the check boxes for the software you want to start automatically when you first log on to your computer, and then click **Next**.
- 7. If you selected the **SMART Notebook** check box in step 5, select the check boxes for the Gallery collections you want to install on to your computer, and then click **Next**.
- 8. Move the languages you want to install from the *Available languages* list to the *Selected languages* list, and then click **Next**.

### **E** NOTE

If a language's name is in bold text, the installation wizard must download the language's file from the SMART website.

**P** TIP

To view the language's native names (for example "Deutsch" for German), select the **Show native names** check box.

9. Click **Install**.

The installation wizard installs the software you selected in step 4.

<span id="page-8-0"></span>10. Click **Finish** when you're done.

### Using the software after installation

After installing the software, you can use it.

For more information on the software's features, see [smarttech.com/support.](http://www.smarttech.com/support)

### SMART Technologies

[smarttech.com/support](http://www.smarttech.com/support) [smarttech.com/contactsupport](http://www.smarttech.com/contactsupport)